## Create a contact record  $\infty$

This article applies to:

[Max](https://keap.com/keap-max) Max [Classic](https://help.infusionsoft.com)

There are several ways to create contact records in Keap. This is the quickest and simplest option for creating individual contact records.

## Manually add a new contact to Keap

1. Click the (+) icon at the top right of any Keap page. Quick-Add is the fastest way to manually create a contact.

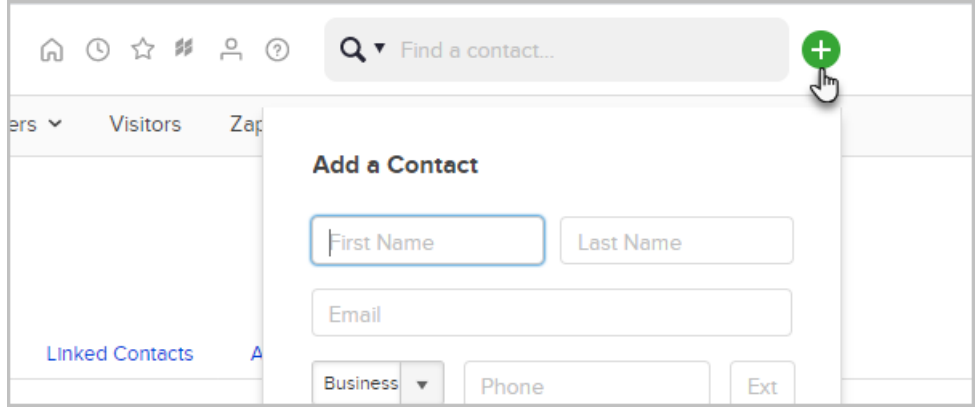

- 2. Enter the contact information and click Save.
- 3. Click on the link to view and edit the contact record if you want to enter more contact details.

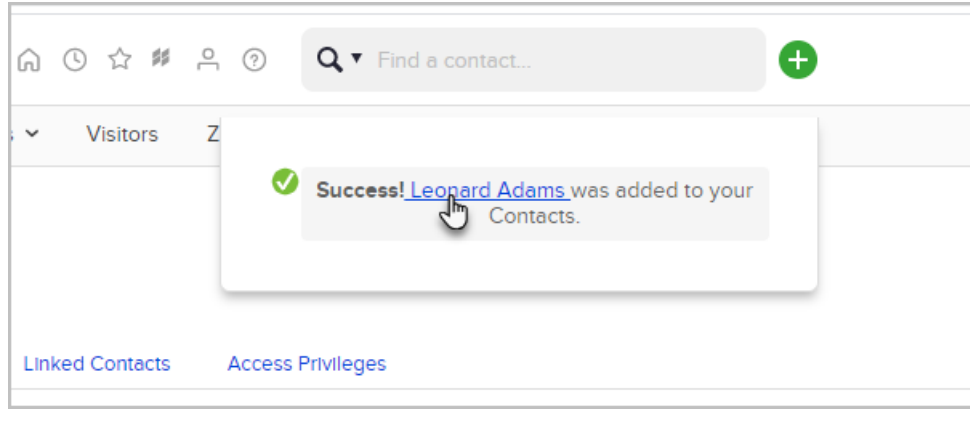

Pro-Tip: The email address is limited to 75 characters when using Quick-Add. If an email address has more than 75 characters, use the Add a Contact page shown below

Another option is to navigate directly to the Add a Contact page.

- 1. Navigate to CRM and click Contacts. Then click Add a Contact.
- 2. Enter the contact information and click Save. Or click Save & Add Another Contact.

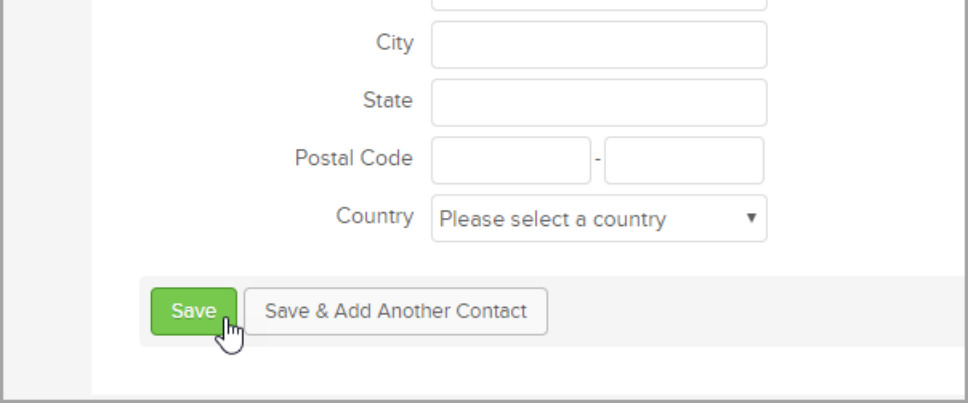